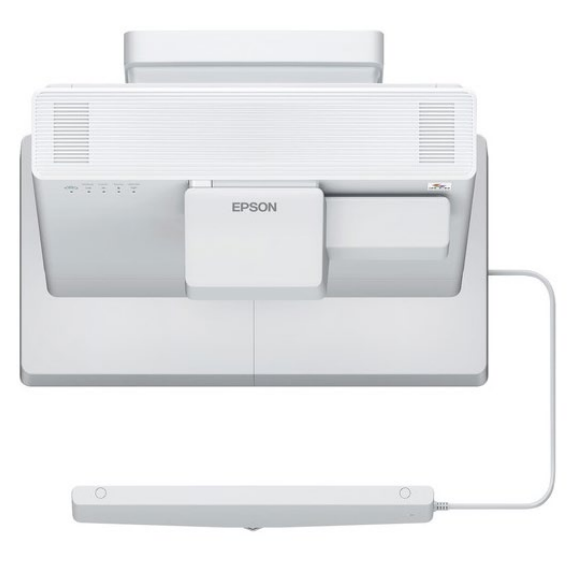

#### EPSON BRIGHT LINK [PROJECTOR](https://www.bing.com/videos/search?q=brightlink+projector+1485fi+fuctions&&view=detail&mid=0363AC82EDAA468EC9D90363AC82EDAA468EC9D9&&FORM=VRDGAR&ru=/videos/search?q%3Dbrightlink%20projector%201485fi%20fuctions%26qs%3Dn%26form%3DQBVR%26sp%3D-1%26pq%3Dbrightlink%20projector%201485fi%20fuctions%26sc%3D0-36%26sk%3D%26cvid%3D5C28A0613C2849D5B84FB1D180DA52A7) 1485FI

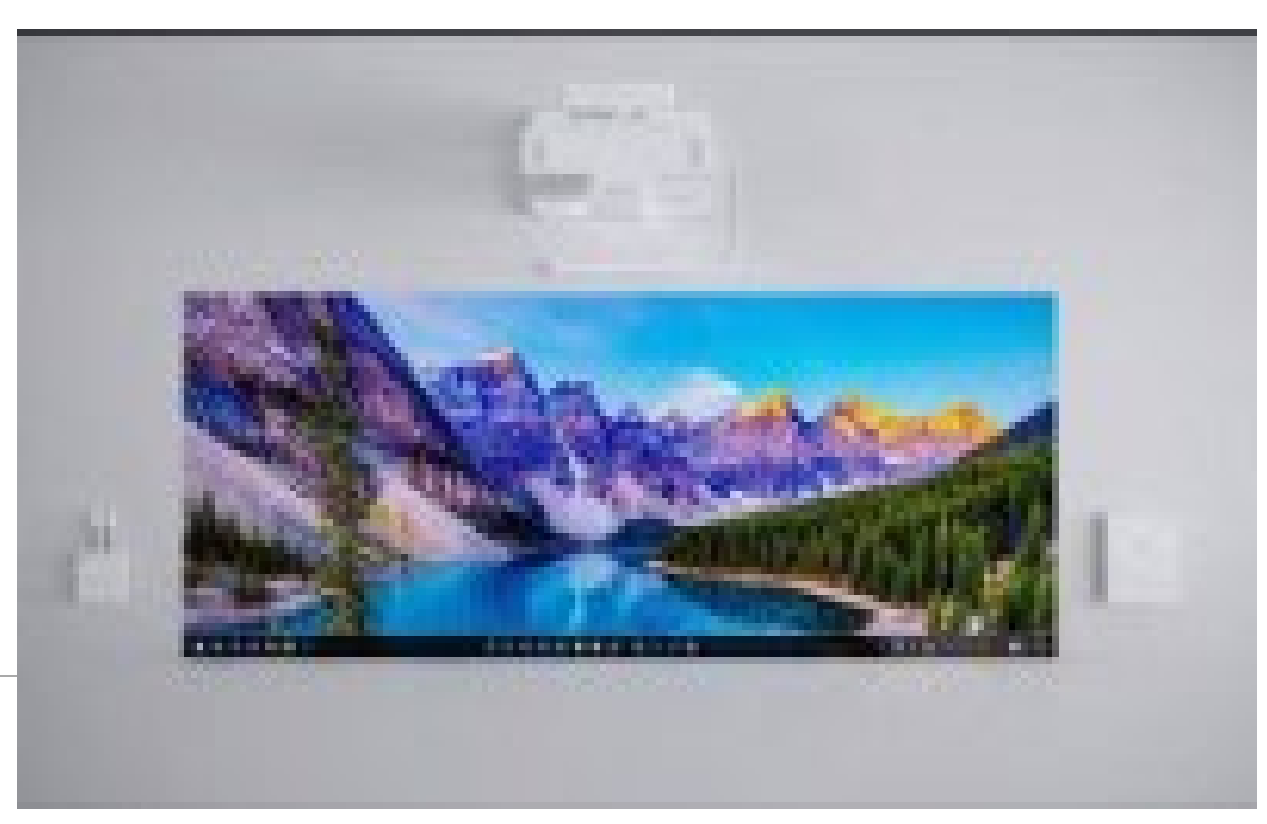

Academic Computer Lab [Computerlabs@hccc.edu](mailto:Computerlabs@hccc.edu)

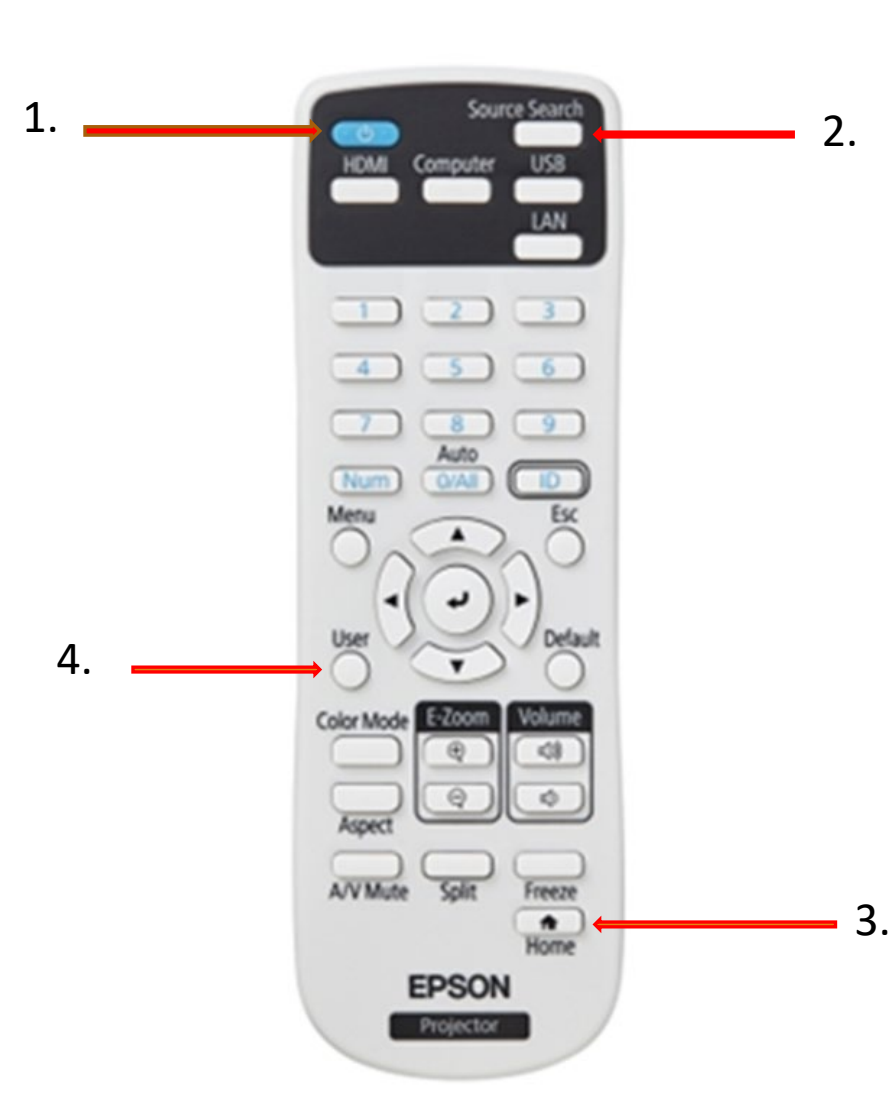

# Interact with your computer

#### 1. The power button

2. Source Search (cycles through connected HDMI sources

3. Home button, (accesses projector Home screen)

4. User button, auto calibration and press YES.

### Control Box

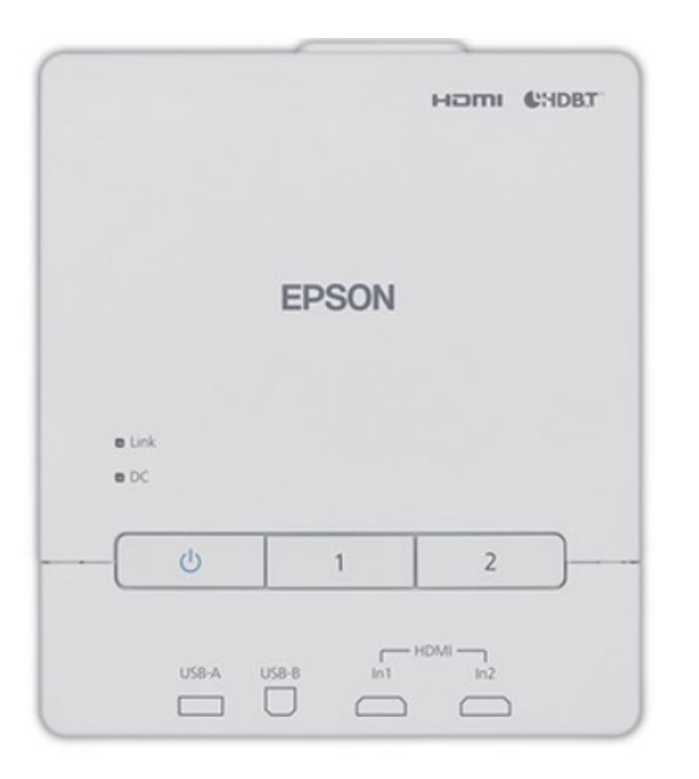

1. Power button 2. HDMI1/HDMI2 buttons 3. USB -A port 4. USB -B port 5. HDMI1/HDMI2 input ports

Interactive Pens

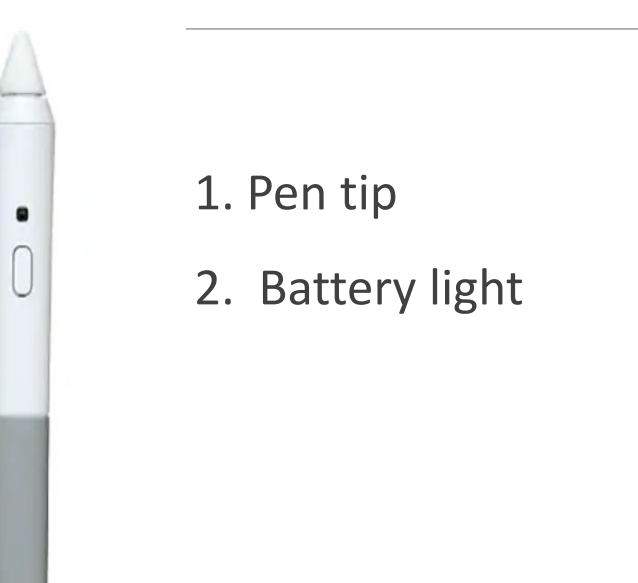

## PC Interactive Mode and Annotation Mode

Pc Interactive Mode: To use the pen and/or finger as a mouse on the projector's image or Whiteboard.

Annotation Mode: To write/draw on the projector's image or Whiteboard with your pen and/or finger.

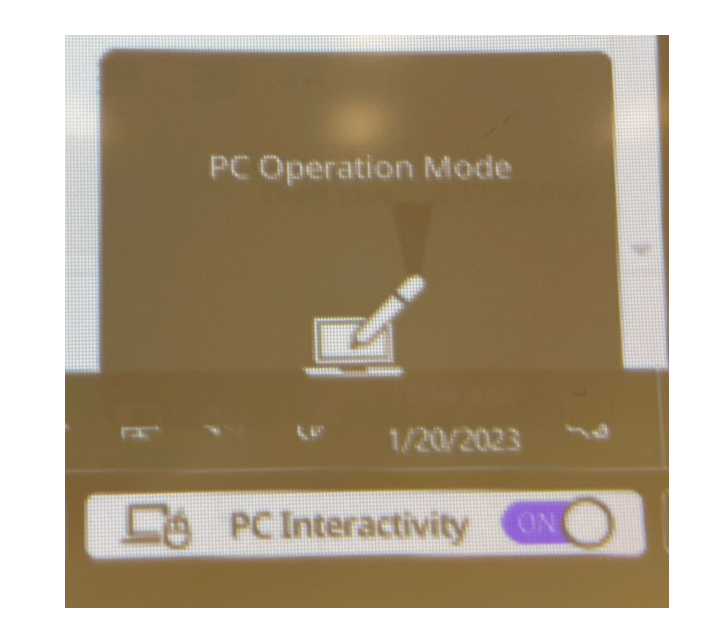

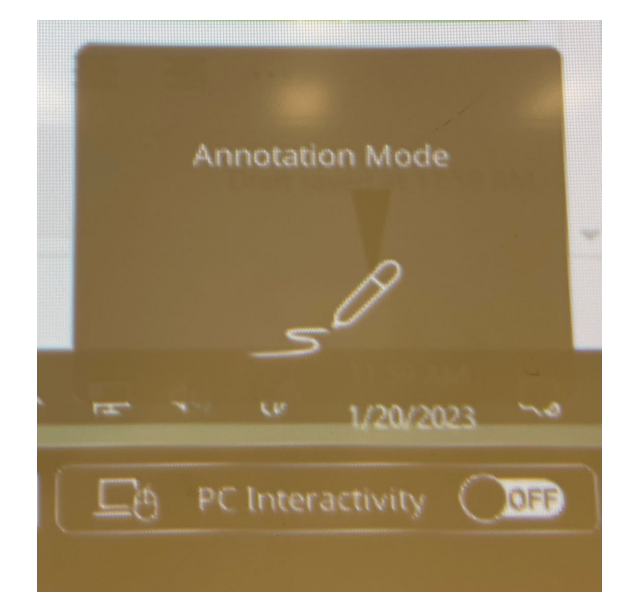

### The Whiteboard Toolbar

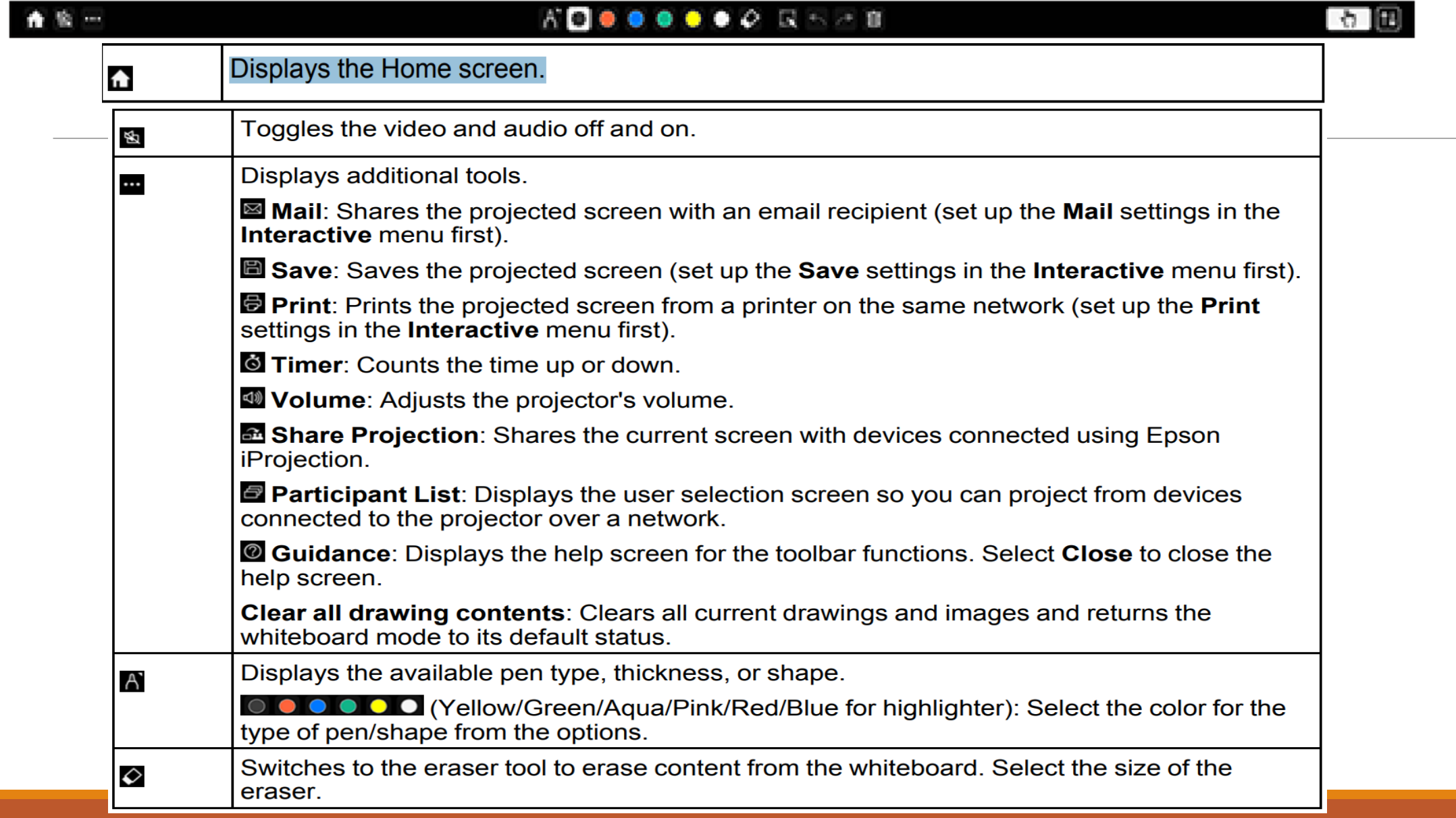

# Using the Whiteboard Toolbar

You can use both pens and your fingers to interact with the screen and whiteboard toolbar.

1. Press the  $\bigoplus$  Home button on the remote control and select Whiteboard.

2. To move the toolbar to the right, left, top, or bottom of the screen, drag it to the desired location.

3. To add a new page,  $\Box$  select the New page icon above the toolbar.

4. To show or hide the projector control toolbar, select the  $\omega$  icon.

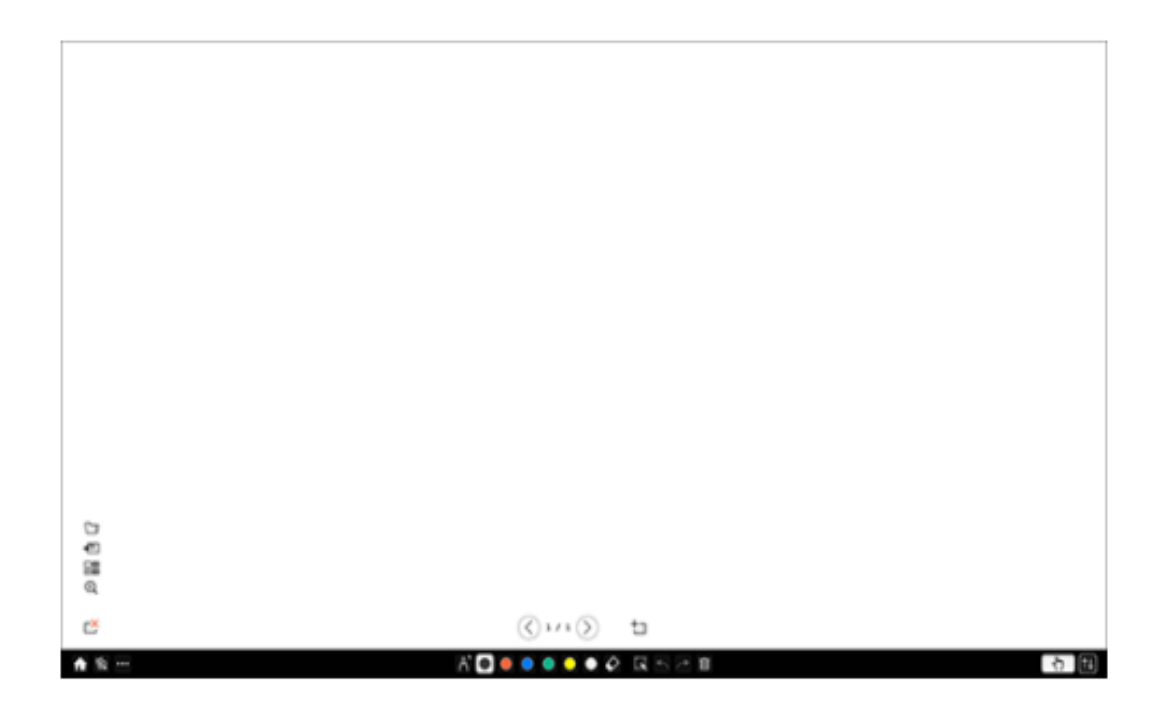

How to split the projected image with Whiteboard Mode

Select the Whiteboard icon on the left side of the toolbar and you will see the whiteboard display on the screen.

To increase either the whiteboard or the projected image, drag the white part of the center divider to the appropriate side.

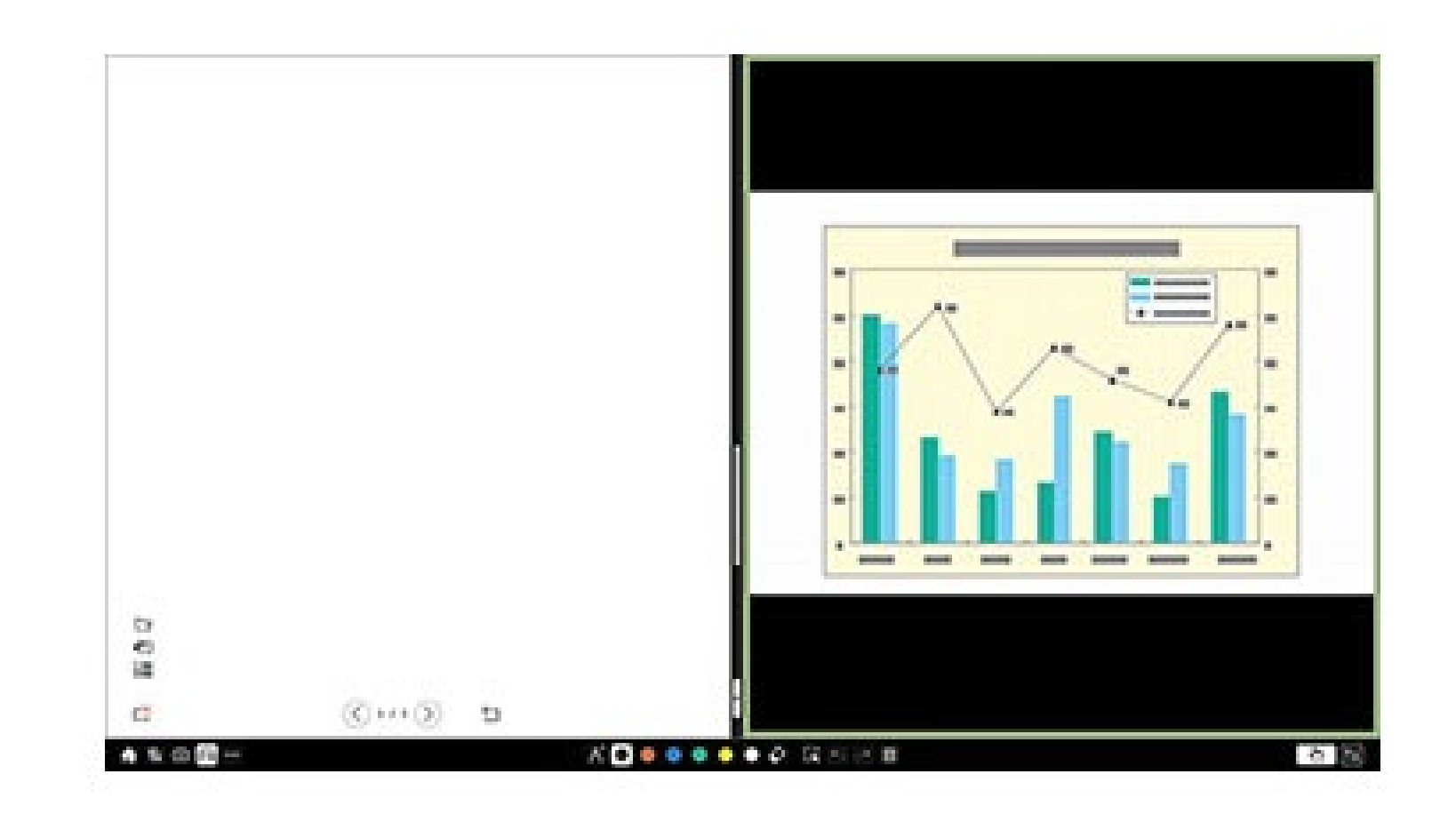

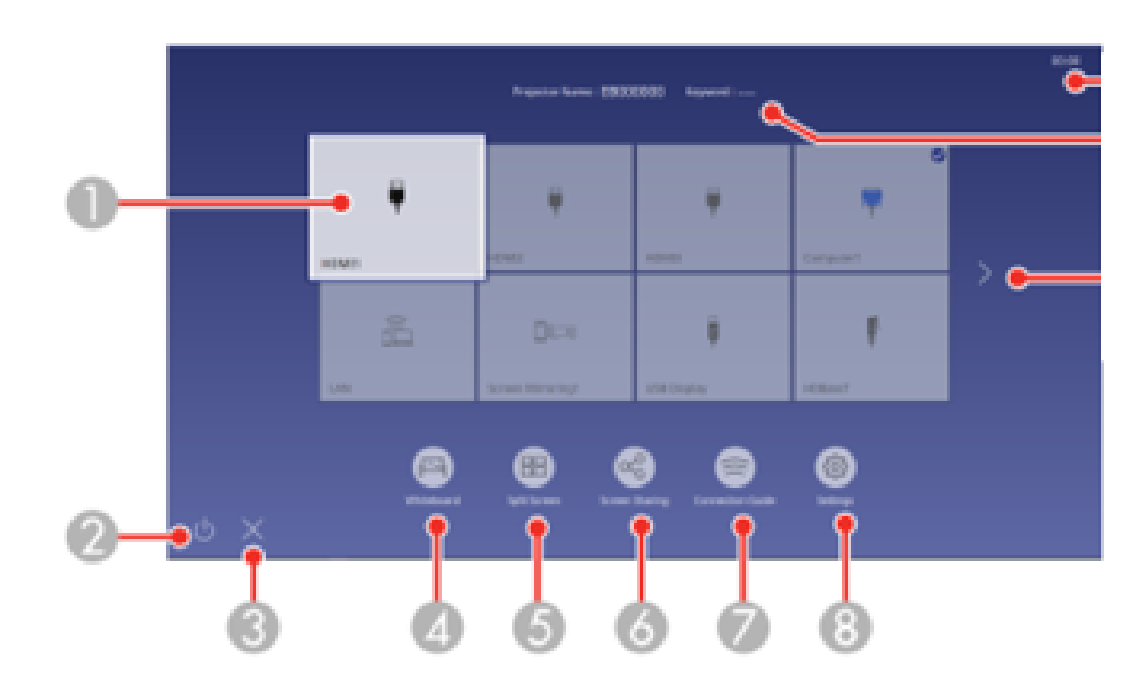

## Using the Home Screen

- 1. Selects the source you want to project
- 2. Turns off the projector
- 3. Closes the Home screen
- 4. Whiteboard
- 5. Split Screen. Projects images from two or four input sources simultaneously in a grid format

6. Screen Sharing. Shares your projected image with other projectors connected to the same network

7. Connection Guide. In order to connect to the projector you will need to download the Epson iProjection app from the device you are using, such as smartphones or computers.

8. Setting option. You can change the color mode, volume, auto calibration, closed caption and aspect.

## Connection Guide

Please download Epson iProjection before starting.

To connect from your mobile device, go to the home screen and select Connection Guide.

Select Connection with Epson iProjection on your mobile device.

Open the app Epson iProjection on your mobile device and scan the QR Code.

After scanning, you will be connected to the projector and can share and control the projector from your mobile device.

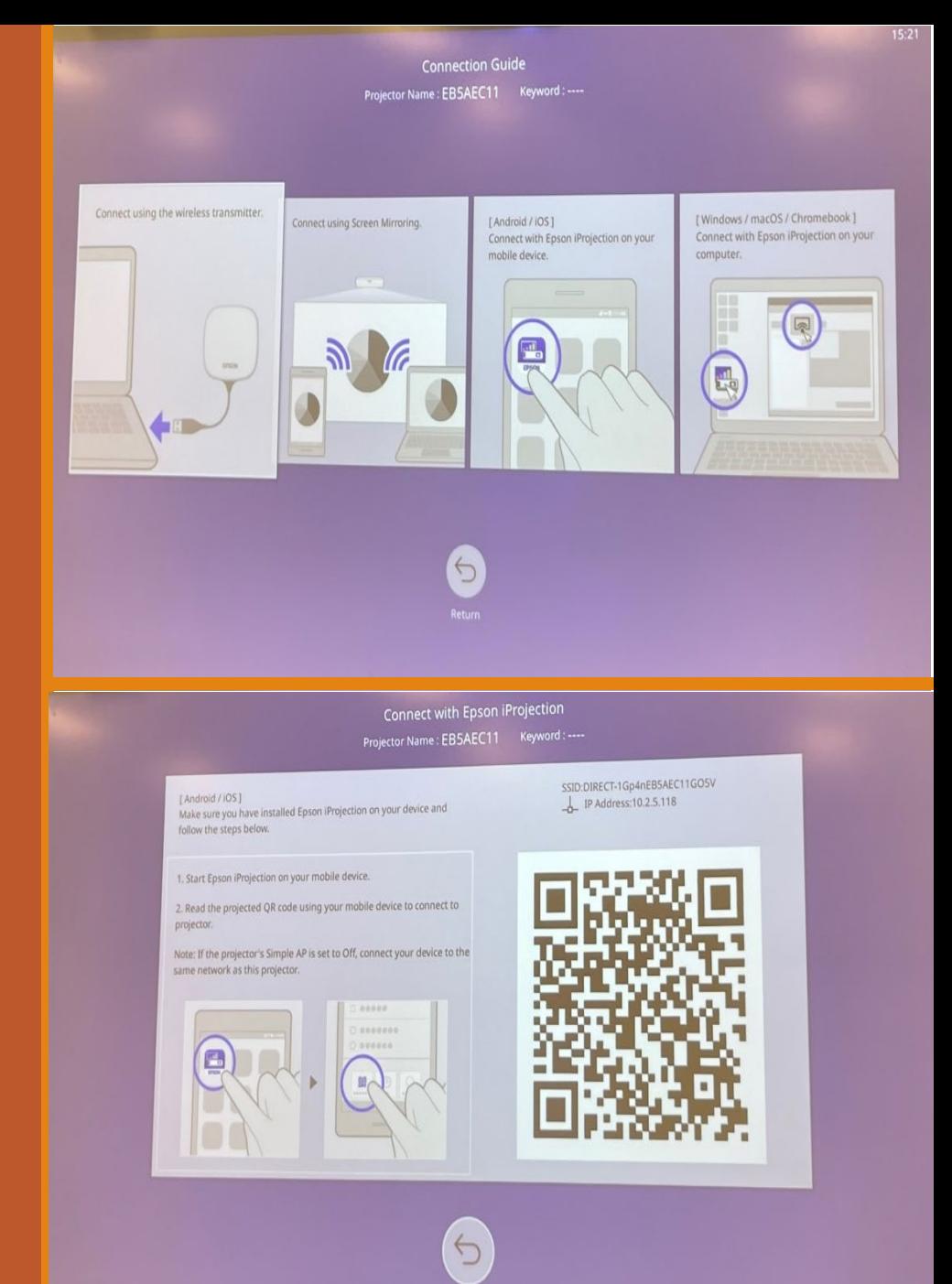

# Easy Interactive Tools

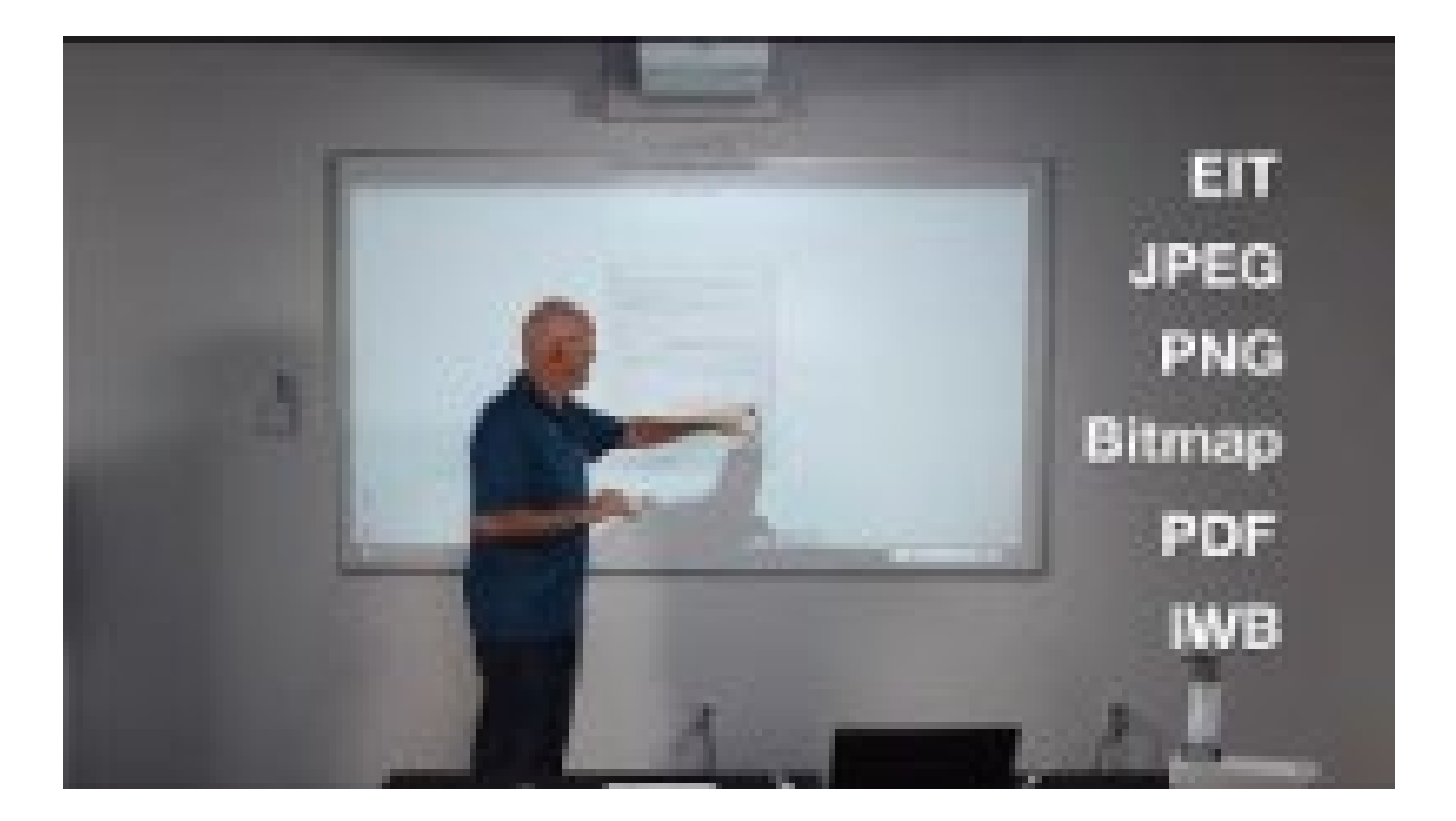

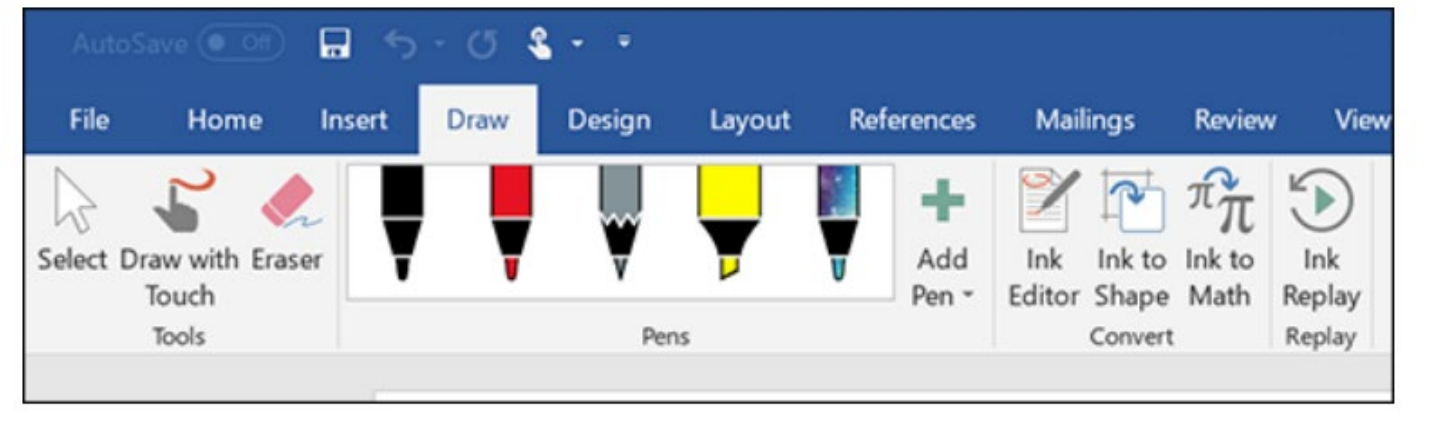

### To add Ink annotations in Microsoft Office applications

To add Ink annotations in Microsoft Office applications, select the Draw tab.

To annotate your PowerPoint slides in Slideshow mode, press the button on the side of the interactive pen or press the projection surface with your finger for about 3 seconds, and select Pointer Options > Pen from the pop-up menu.

### How to use the finger as a mouse

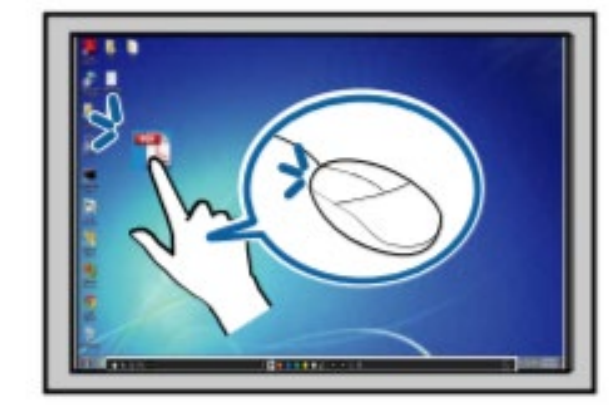

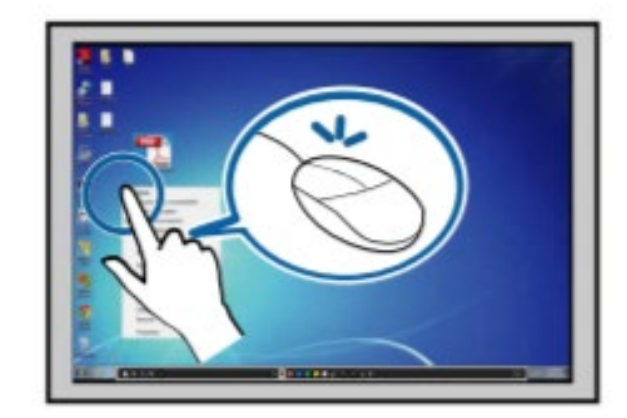

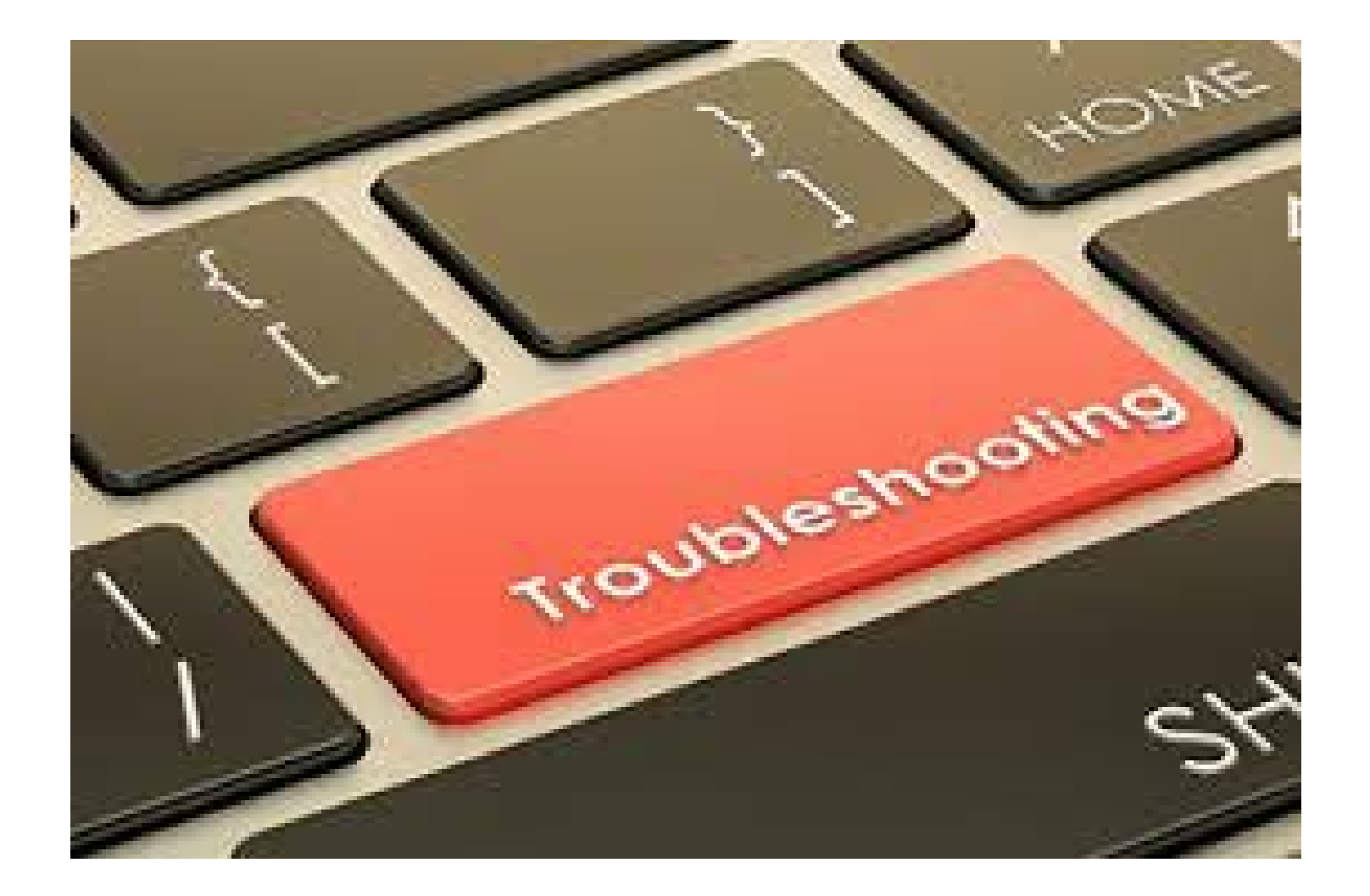

### Troubleshooting

# If the sound is not coming out?

Please check the sound ICON from your computer and unmute it.

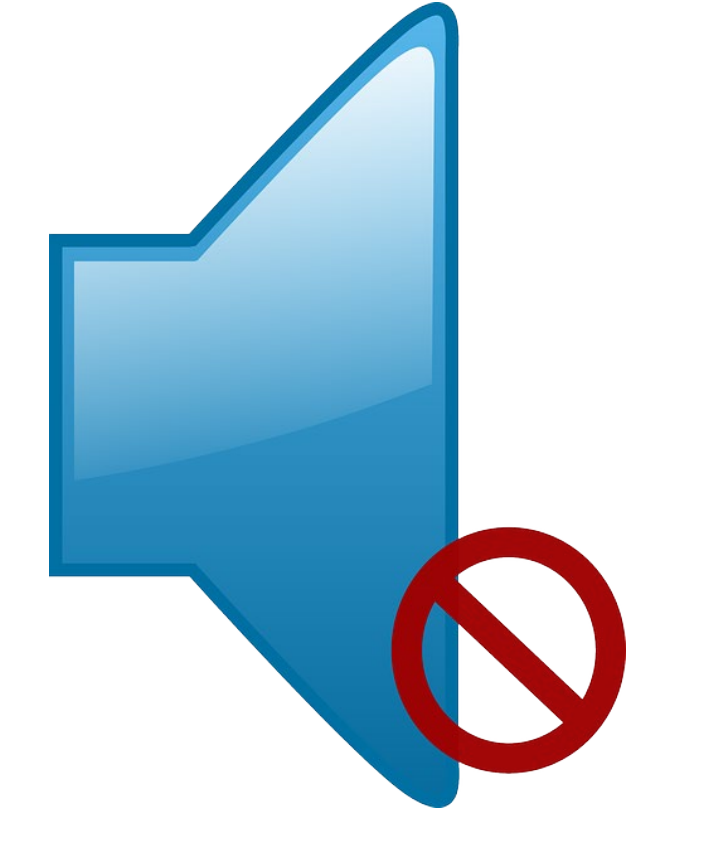

## Sound **Troubleshooting**

If the sound is not coming from the projector, make sure the source of the sound option is the Epson projector.

Click on the sound icon and Select Epson Audio

#### Select playback device

#### Speakers (Realtek High Definition Audio)

#### **EPSON PJ (NVIDIA High Definition Audio)**

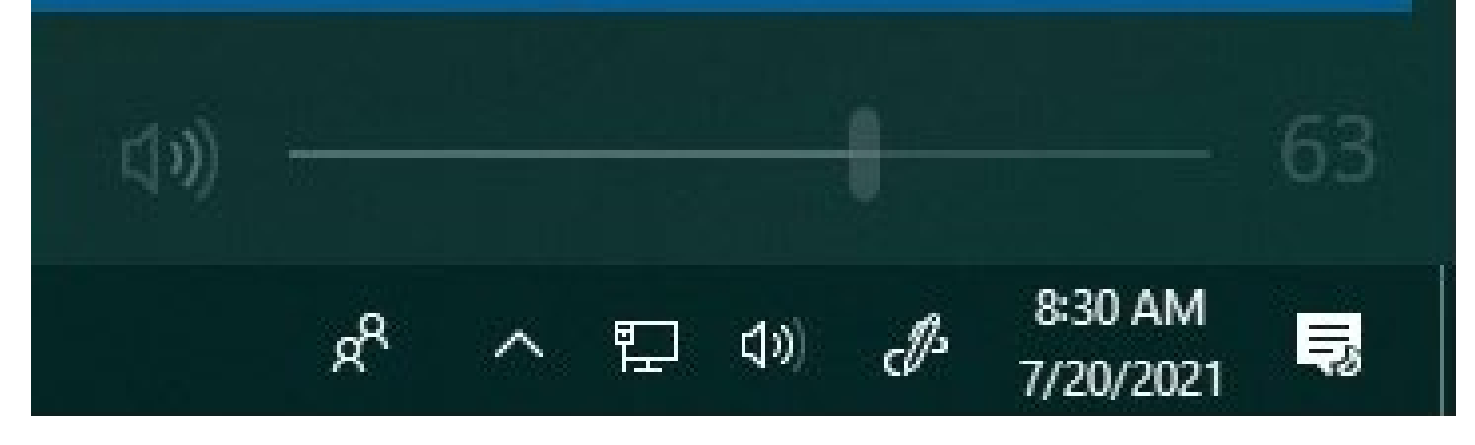

 $\checkmark$ 

# Troubleshooting Image

If you cannot see the image of your computer screen on the projector or your projector image is blue, try this troubleshooting method.

Press Windows Key + P

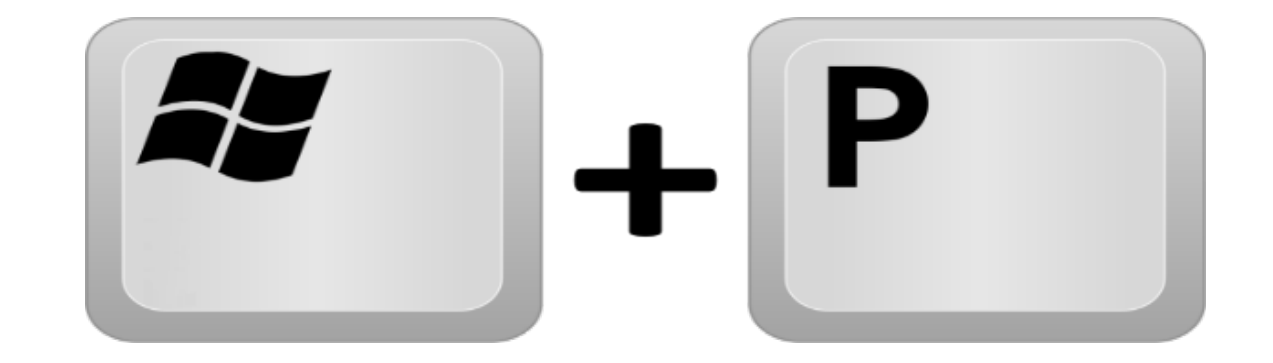

# • Options for the display will appear, Select Duplicate

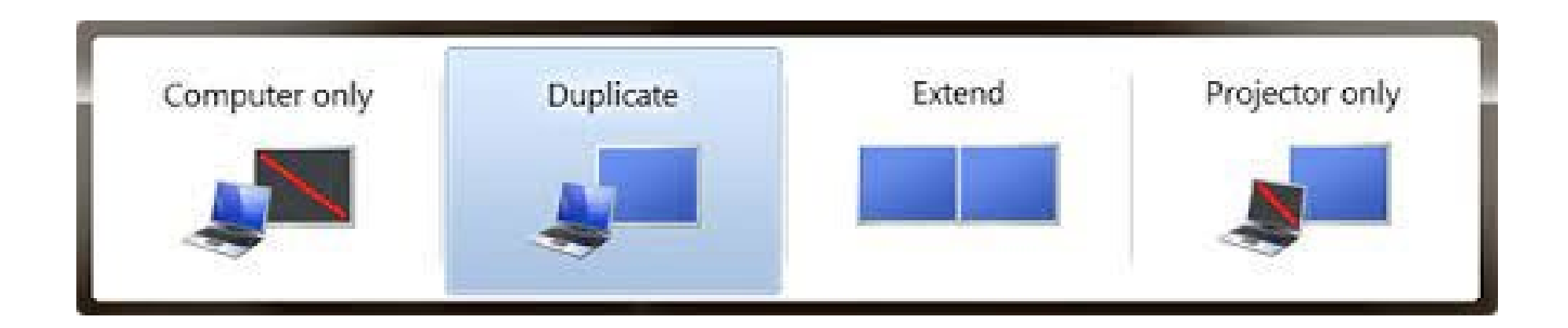

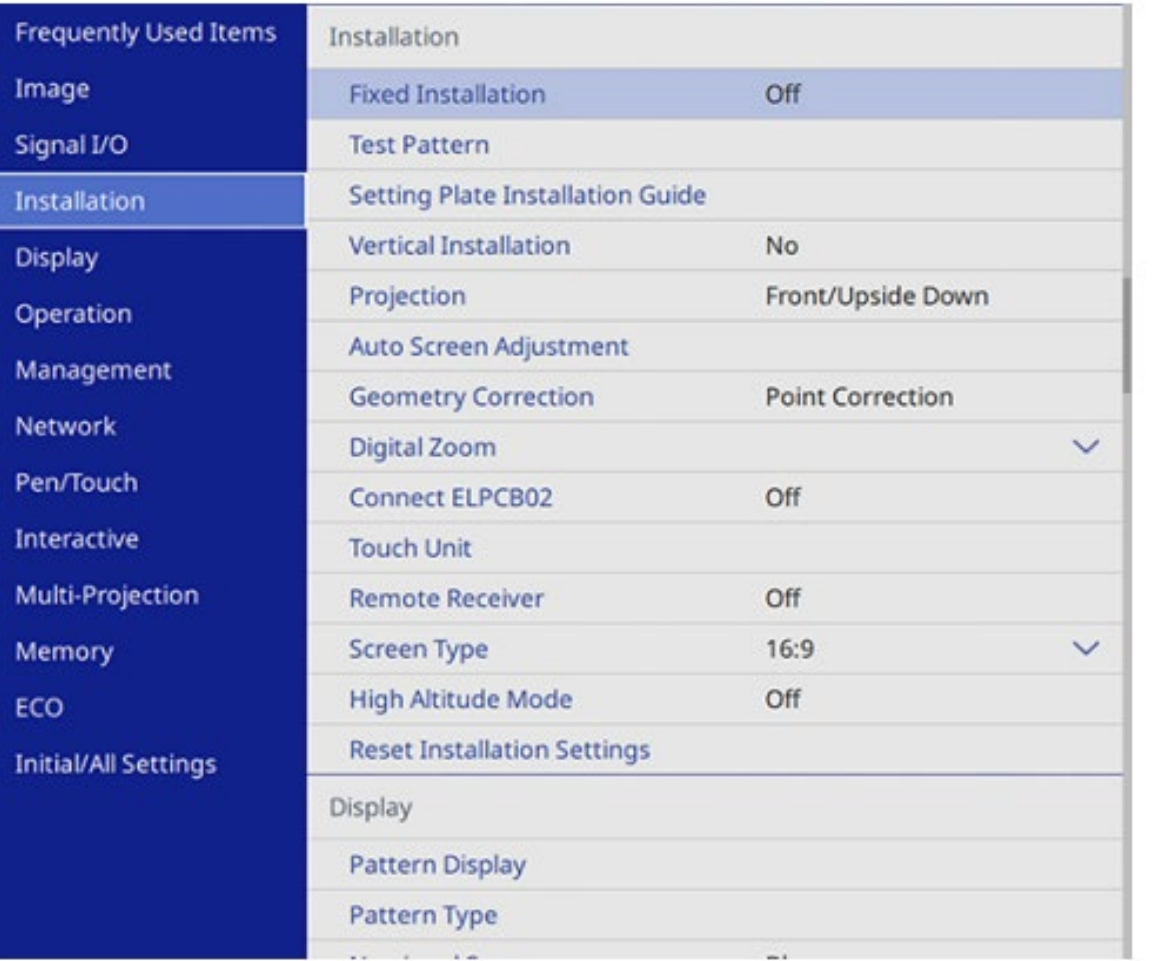

# Calibrating for Finger Touch Interactivity

1. Press the Menu button, select the Installation menu, and press Enter.

- 2. Select Touch Unit and press Enter.
- 3. Select Touch YES Calibration and press Enter.
- 4. Press Enter to select Yes.

5. A green circle appears in the upper left corner of your projected image.

6. Touch and hold the center of the circle with your finger until the circle disappears and another circle appears, then release it.

## Pen Calibration

Calibrate manually if the cursor location and pen position do not match after auto calibration.

- 1. Press the Menu button, select the Pen/Touch menu, and press Enter.
- 2. Select Manual Calibration and press Enter.
- 3. Adjust the image focus, if necessary.
- 4. Press Enter to select Yes.
- A green circle appears in the upper left corner of your projected image.
- 5. Touch the center of the circle with the tip of the pen.
- The circle disappears, and you see another circle below the first one.
- 6. Once finished, the projector will calibrate.

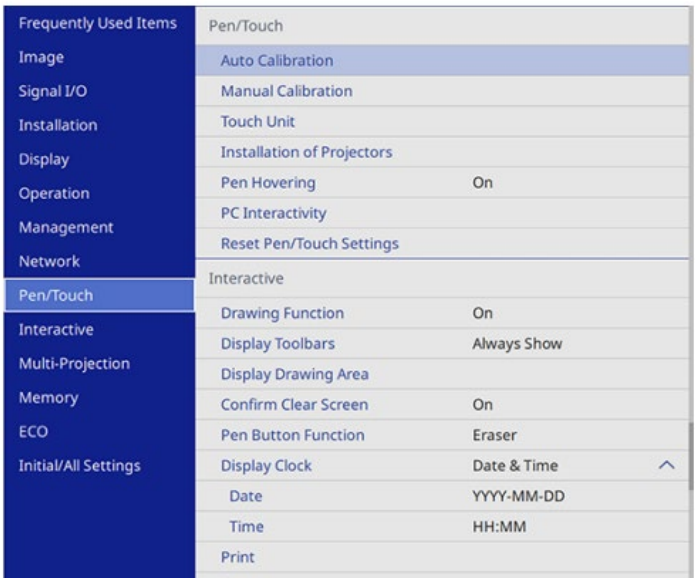

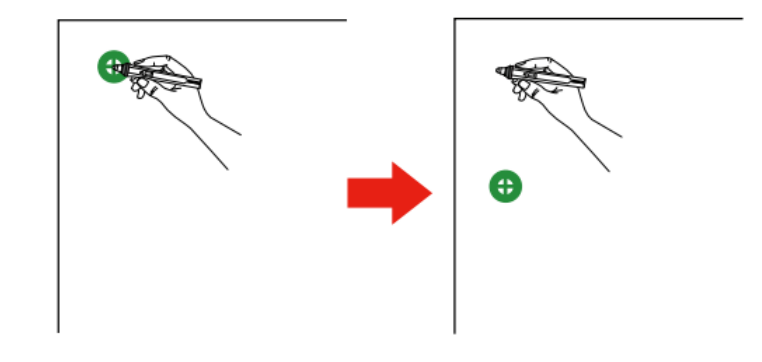

# Do you have any questions?

Contact Information Technology Services (ITS)

•[Computerlabs@hccc.edu](mailto:Computerlabs@hccc.edu)

•4358/ 5362/4625